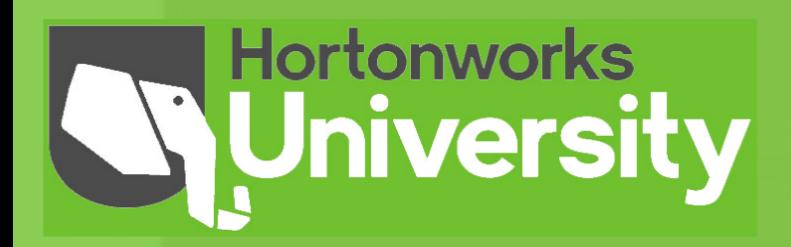

**Lab Guide**

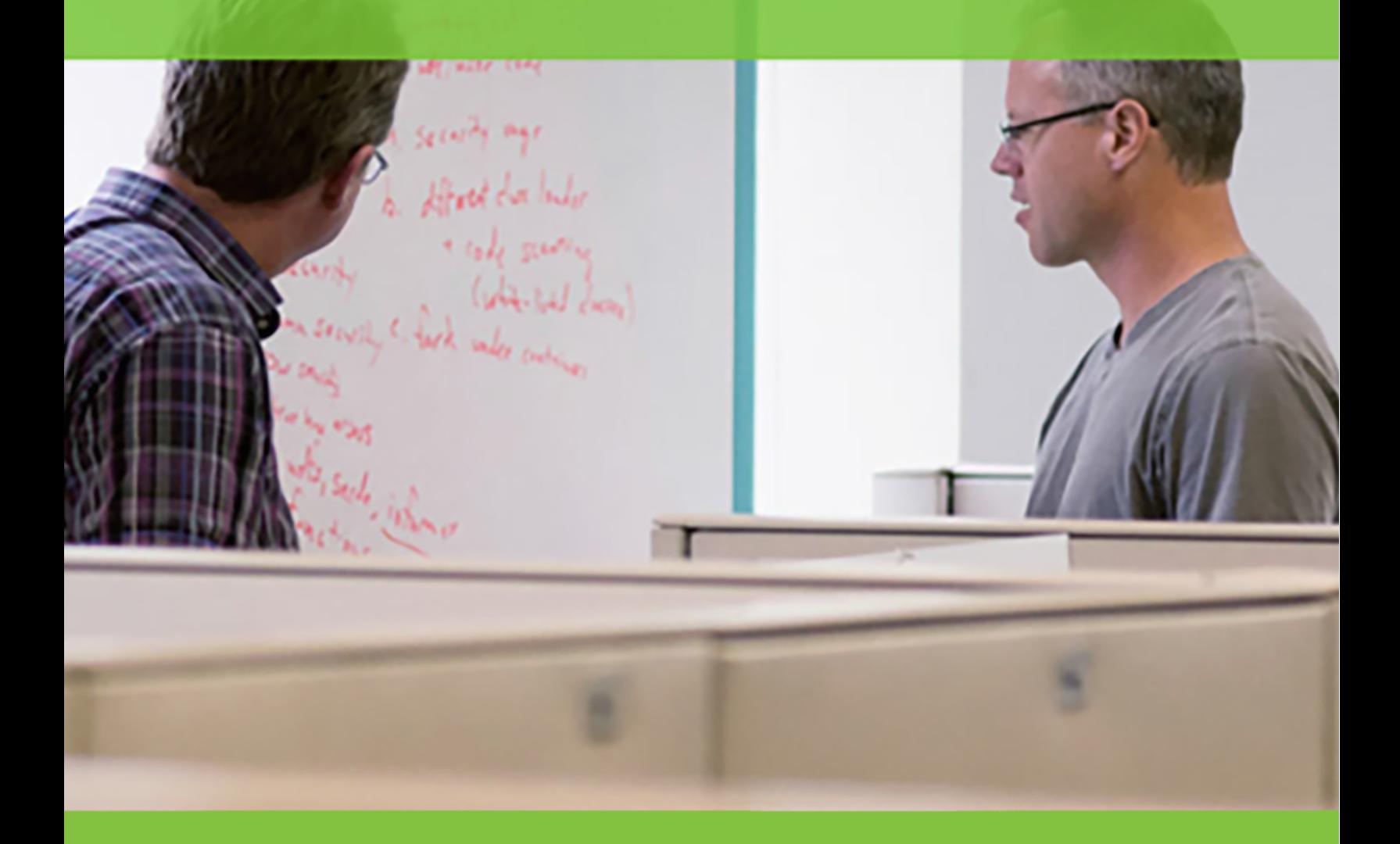

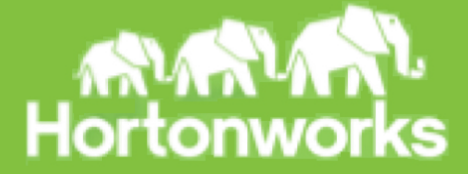

Title HDP Developer: Storm Version: Rev 1 Date: June 1, 2015

Hadoop and the Hadoop elephant logo are trademarks of the Apache Software Foundation.

The contents of his course and all its related materials, including lab exercises and files are Copyright © Hortonworks, Inc. 2014-2015 All rights reserved.

No part of this publication may be reproduced, stored in a retrieval system, or transmitted in any form by any means electronic, photocopy, recording or otherwise without prior written permission of Hortonworks.

### **Table of Contents**

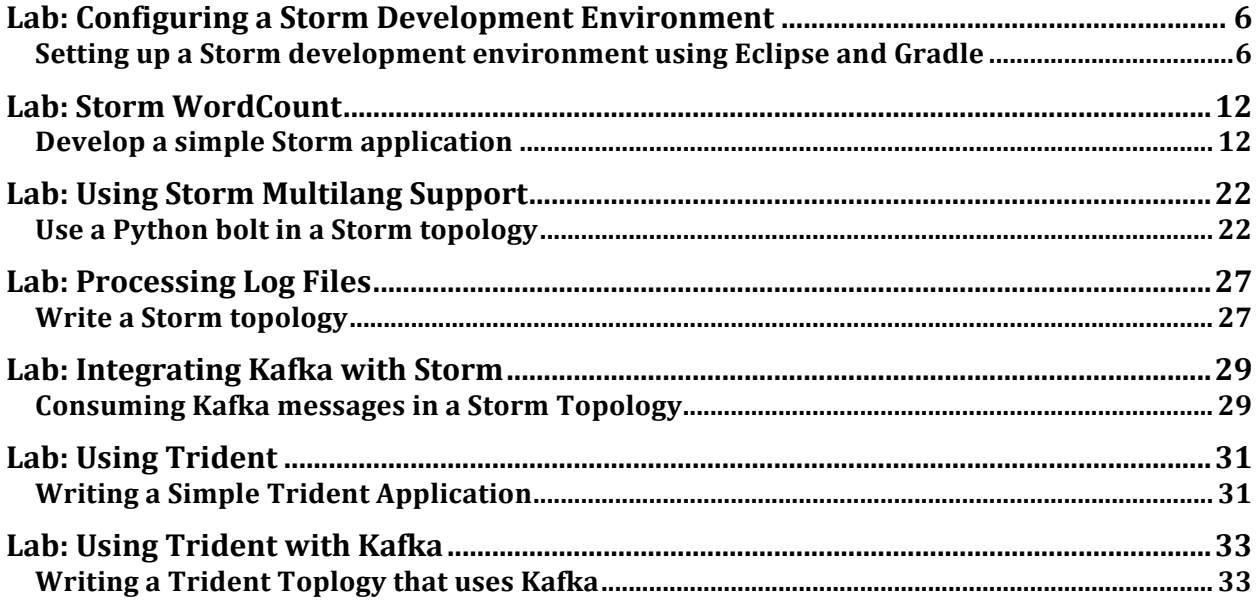

# **Lab: Configuring a Storm Development Environment**

### **Setting up a Storm development environment using Eclipse and Gradle**

**Table 1.** About this Lab

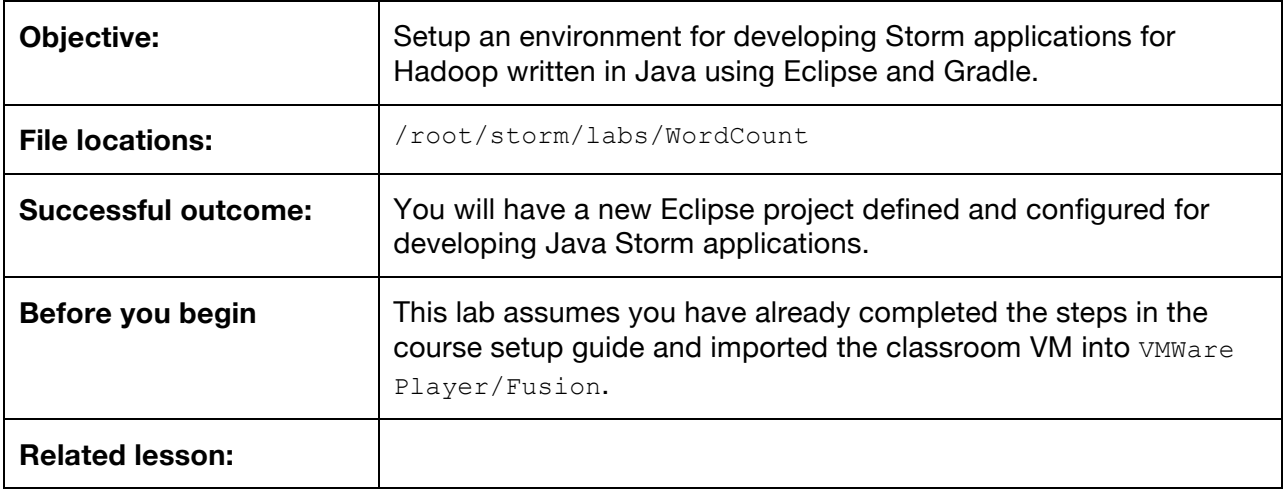

#### **Perform the following steps:**

#### **Step 1:** Start the VM

**1.1.** Using VMWare Player or VirtualBox, or using an AWS instance URL provided by your instructor, start up the classroom virtual machine and login. Login as root, and the password is hadoop.

#### **Step 2:** Start Eclipse

**2.1.** Start Eclipse by clicking on the shortcut on the left-hand toolbar:

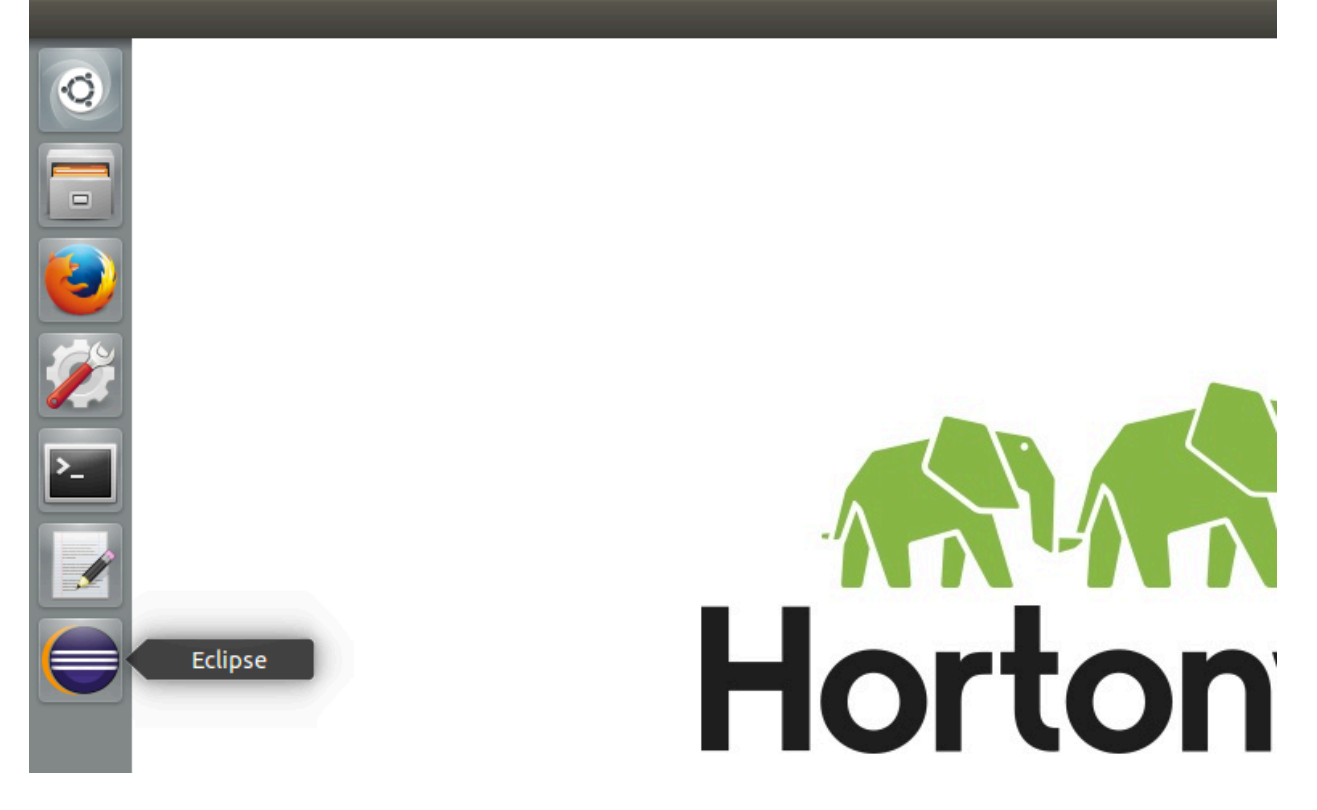

**2.2.** Make sure the workspace folder is /root/storm/workspace:

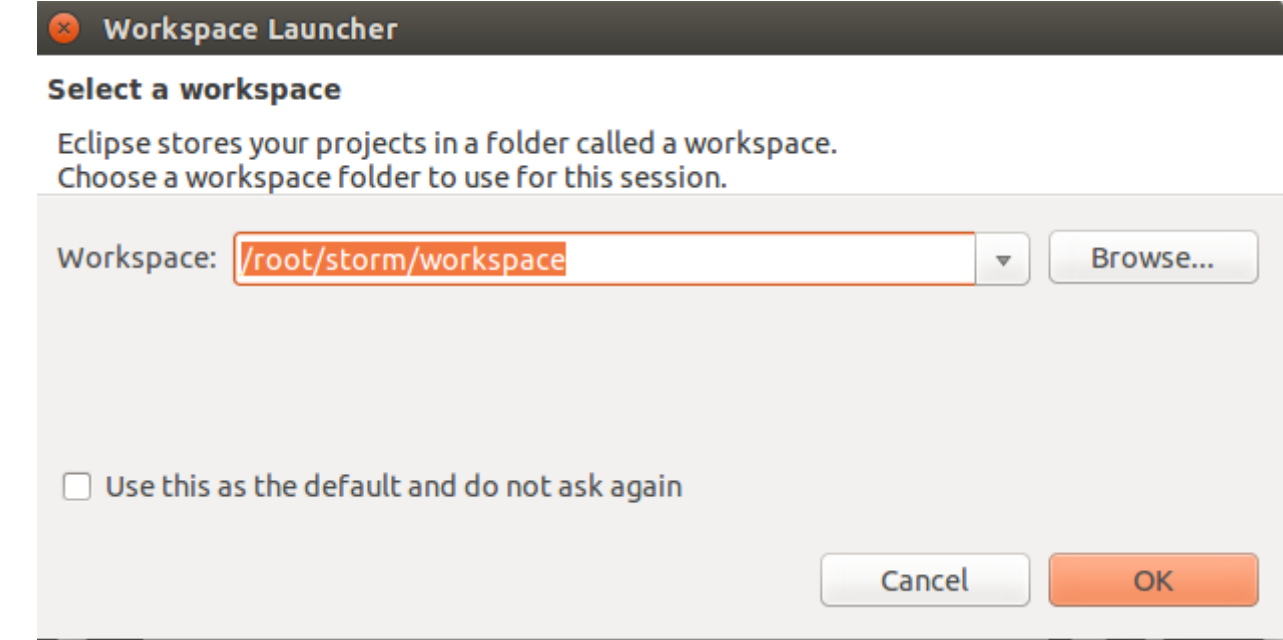

#### **Step 3:** Create a New Eclipse Project

**3.1.** Open a Terminal window in your VM by clicking on the Terminal shortcut on the left-hand toolbar, or by using the Ctrl+Alt+T keyboard shortcut.

**3.2.** From the Terminal window, change directories to /root/storm/workspace:

#### **# cd ~/storm/workspace/**

**3.3.** You are going to create a project named WordCount. Start by making a new subdirectory of workspace named WordCount:

#### **# mkdir WordCount**

**3.4.** Copy the provided build.gradle file in the labs/WordCount folder into the workspace/WordCount folder:

#### **# cd WordCount # cp ~/storm/labs/WordCount/build.gradle .**

**3.5.** View the contents of build.gradle using the more command:

```
# more build.gradle 
project.ext.mainclass = 'wordcount.WordCountJob'
project.ext.archiveName = 'wordcount.jar'
```

```
apply from: '/root/storm/labs/build.gradle'
```
Notice it defines the name of the JAR file and the main class within that JAR file. The other settings are inherited from the build.gradle file in the /root/storm/labs folder.

**Step 4:** Import the Project into Eclipse

**4.1. From the Eclipse menu, select File -> Import....** 

**4.2.** Expand the Gradle folder and select Gradle Project:

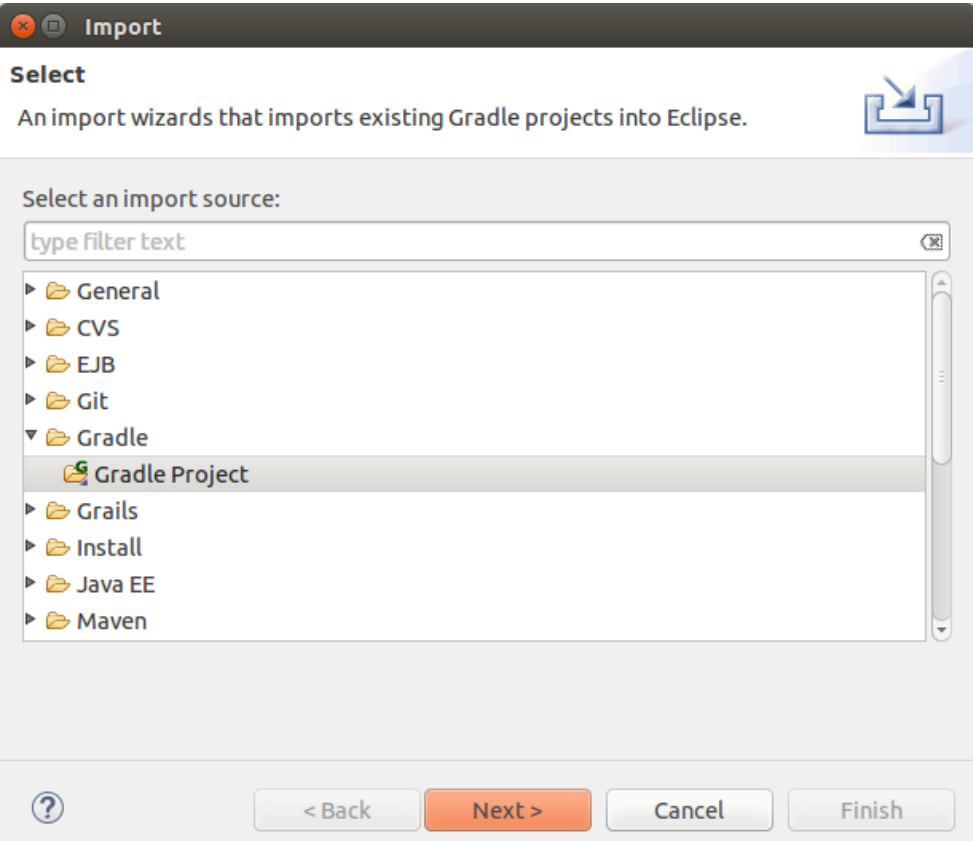

**4.3.** Click the Next button.

**4.4.** Click the Browse... button next to the "Root folder:" textbox and select your /root/storm/workspace/WordCount folder:

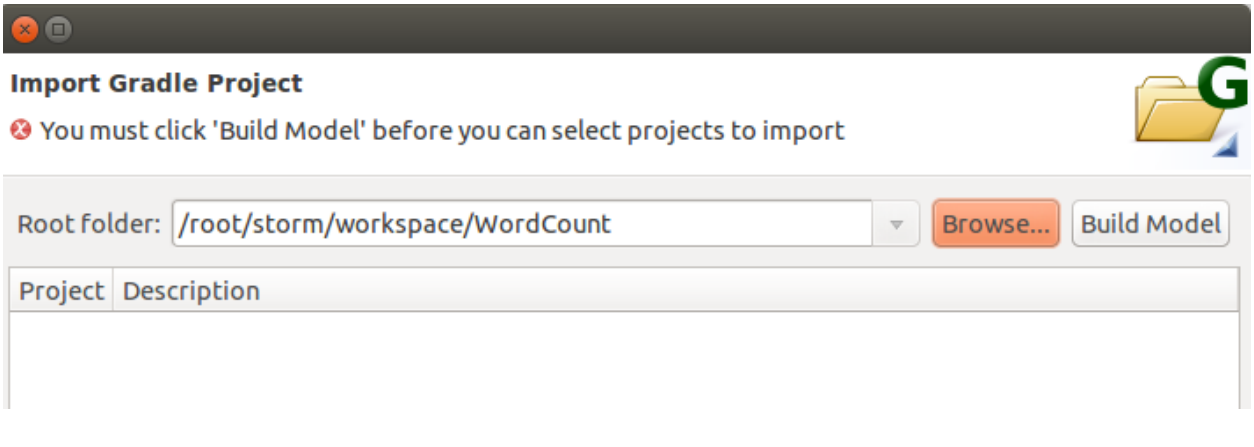

**4.5.** Click the Build Model button next to the Browse... button. This will cause WordCount to appear in the list of available projects.

#### **4.6.** Check the box next to WordCount:

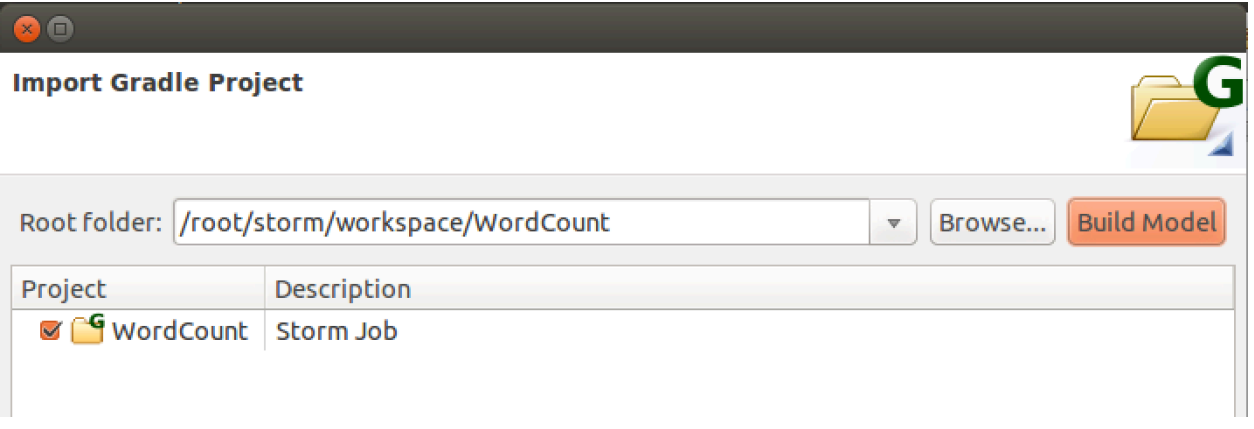

**4.7.** Click the Finish button. Wait for the project to be imported into Eclipse.

**4.8.** You should now see WordCount as a Gradle project in Eclipse in the Project Explorer window. Your Eclipse is project is ready to go. It will be used in a future lab to develop a Storm application.

#### **Step 5:** Start the HDP Cluster

**5.1.** From the Terminal window, run the following command (which should be in your PATH, so you can run the command from any directory):

#### **# storm\_cluster.sh**

**5.2.** Wait for the script to complete. This script is starting up 5 nodes (using Docker) that create an HDP cluster. Three of the nodes are master nodes named namenode, resourcemanager, and hiveserver. The other 2 nodes are worker nodes named node1 and node2 and have the DataNode and NodeManager processes running on them.

**5.3.** Run the following command:

#### **# hdfs dfsadmin –report**

Scroll up through the output of the report and verify the number of available DataNodes is 2.

**5.4.** Enter the following command:

```
# yarn node –list
```
Verify you have 2 NodeManagers in your cluster.

# **Lab: Storm WordCount**

### **Develop a simple Storm application**

**Table 2.** About this Lab

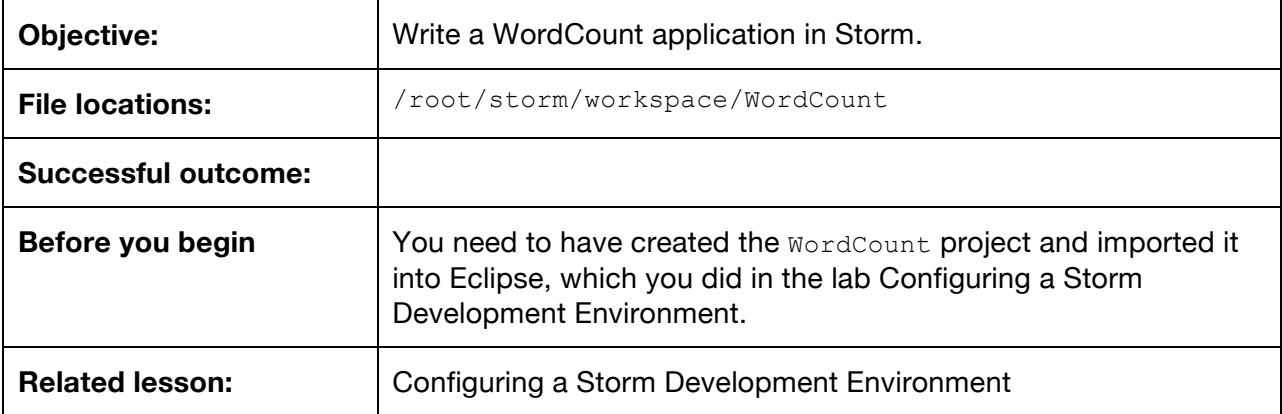

#### **Perform the following steps:**

**Step 1:** Define a New Package

- **1.1.** Right-click on the WordCount project and select New -> Source Folder.
- **1.2.** Enter src/main/java for the name and click the Finish button.
- **1.3.** Right-click on the src/main/java folder and select New -> Package.
- **1.4.** Enter wordcount for the name of the package and click the Finish button.

**Step 2:** Create the *SplitSentenceBolt* Class

**2.1.** Right-click on the wordcount package and select New  $\rightarrow$  Class.

#### **2.2.** Name the class SplitSentenceBolt. Have it extend the

backtype.storm.topology.base.BaseBasicBolt class, as shown here:

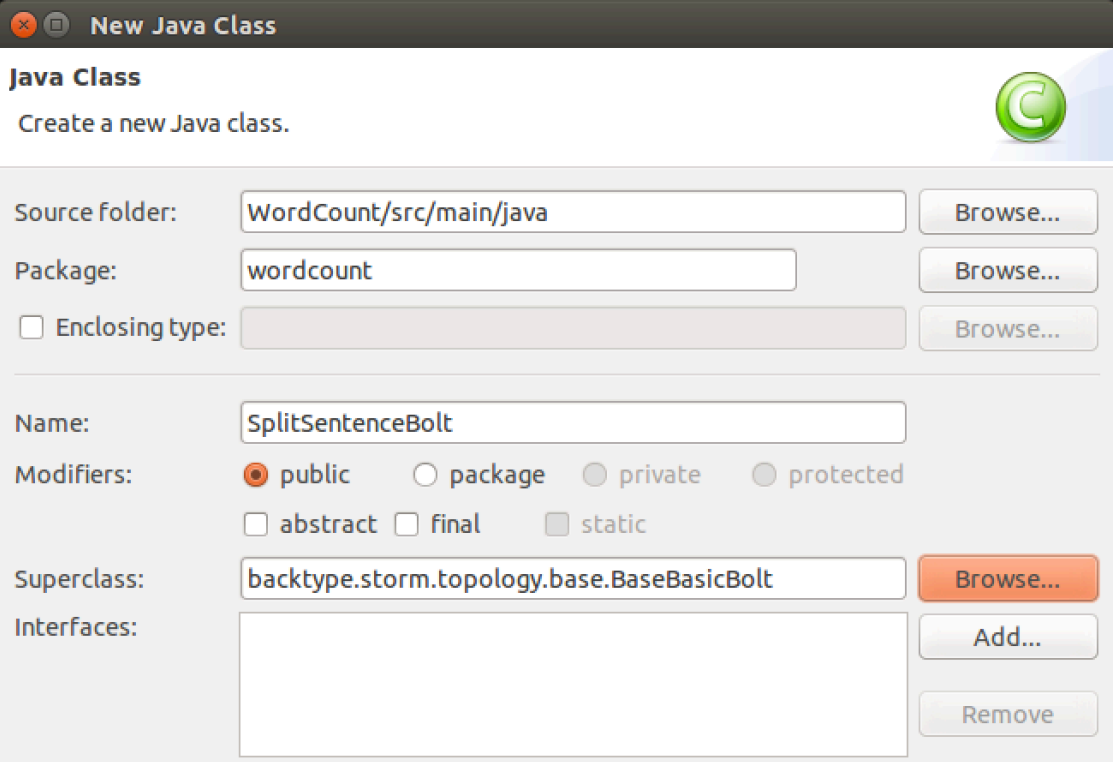

**2.3.** Click the Finish button and the new class will open in the Eclipse editor.

**2.4.** Notice your new class has the execute and declareOutputFields methods declared.

**Step 3: Define the SplitSentenceBolt Methods** 

**3.1.** In the declareOutputFields method, declare a single field called "word":

```
public void declareOutputFields(OutputFieldsDeclarer declarer) { 
      declarer.declare(new Fields("word"));
```
**}**

**3.2.** In the execute method, split the incoming text into words and emit them. The StringUtils class is in the org.apache.commons.lang package:

```
public void execute(Tuple input, BasicOutputCollector collector) { 
      String[] words = StringUtils.split(input.getString(0)); 
      for (String word : words) {
          collector.emit(new Values(word));
      }
}
```
**3.3.** Save your changes to SplitSentenceBolt.java.

**Step 4: Create the WordCountBolt Class** 

**4.1.** Add a class named WordCountBolt to the wordcount package. Have the class extend backtype.storm.topology.base.BaseBasicBolt.

**4.2.** In the declareOutputFields method, declare two fields: "word" and "count":

```
public void declareOutputFields(OutputFieldsDeclarer declarer) {
        declarer.declare(new Fields("word", "count"));
```
**}**

**4.3.** Add a java.util.HashMap field to WordCountBolt to store the words and the count of each word:

```
Map<String, Integer> counts = new HashMap<String, Integer>();
```
**4.4.** In the execute method, get the word from the input Tuple, then add one to the count of that word. Then emit the word and its count:

```
public void execute(Tuple input, BasicOutputCollector collector) {
        String word = input.getString(0);
        Integer count = counts.get(word);
        if (count == null)
          count = 0;
        count++;
        counts.put(word, count);
        collector.emit(new Values(word, count));
}
```
**4.5.** Save your changes to WordCountBolt.java.

**Step 5:** Add the RandomSentenceSpout class to the Project

**5.1.** There is a class written for you that generates random sentences. To add this class to the project, right-click on the wordcount package folder in Eclipse and select Import….

**5.2.** Select File System and click the Next button.

**5.3.** Click the Browse… button and select the /root/storm/labs/WordCount folder.

**5.4.** Place a check mark next to RandomSentencesSpout.java and select Finish.

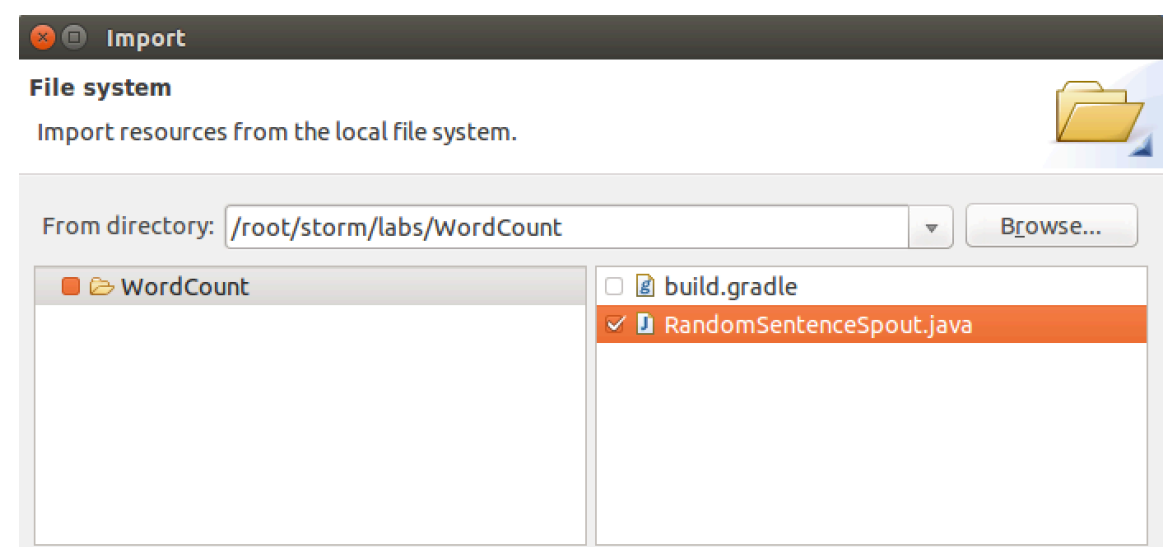

**5.5.** You should now see RandomSentenceSpout.java in the wordcount package:

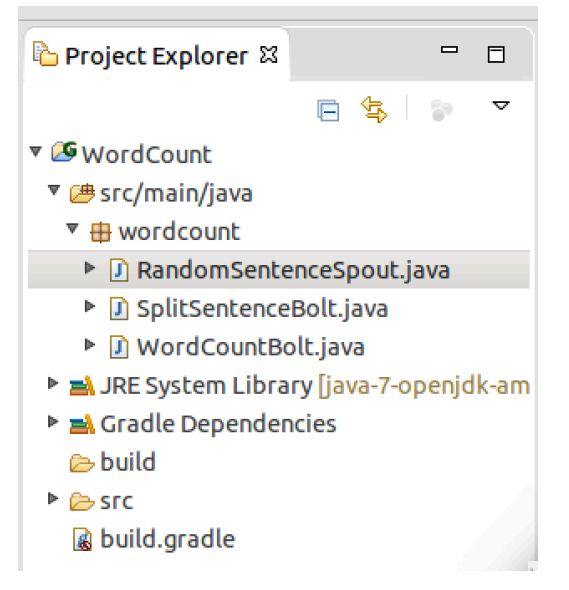

**Step 6:** Write the WordCount Program

**6.1.** Add a class named WordCount to the wordcount package. Check the box to have Eclipse stub out the main method for you:

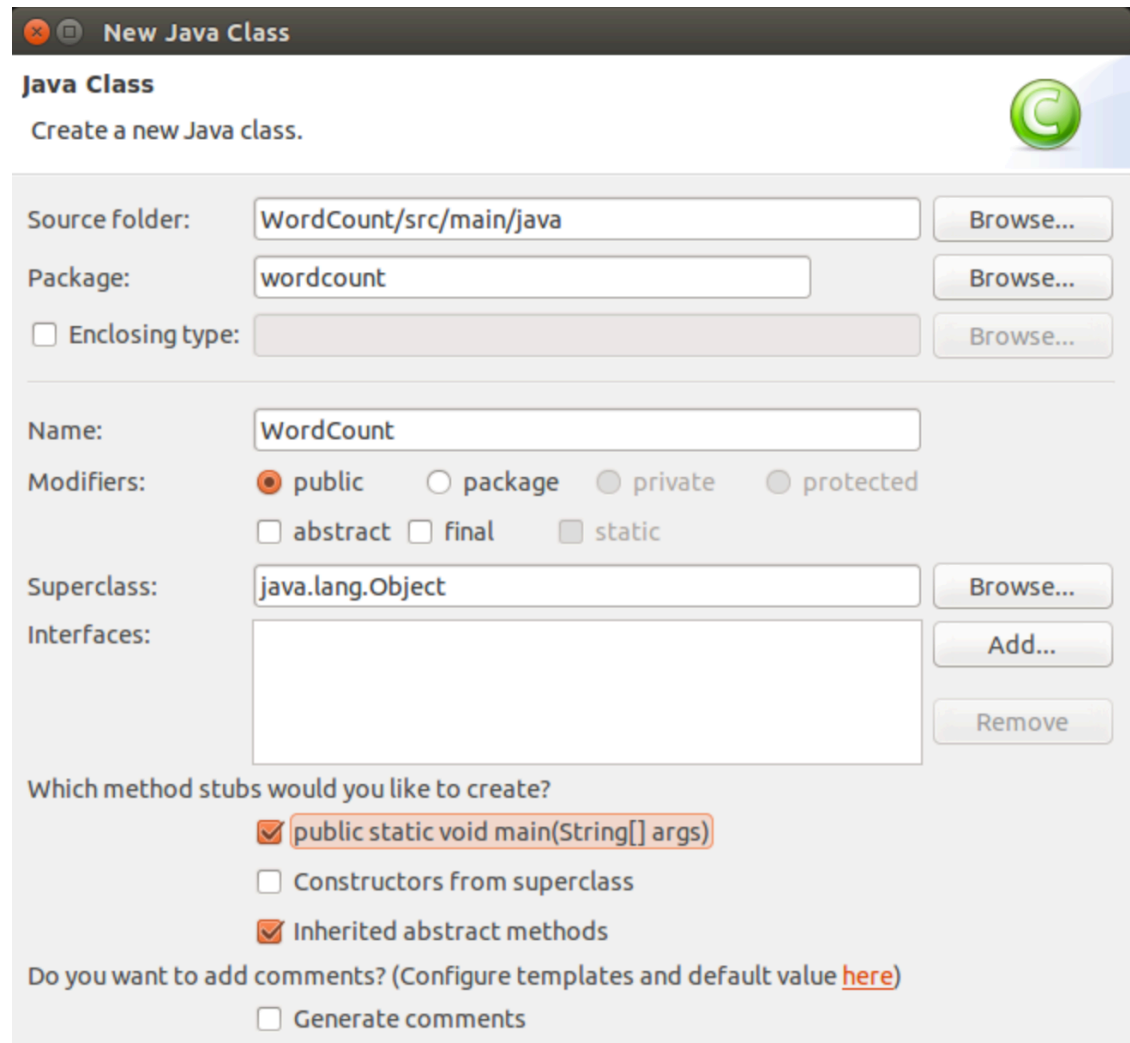

**6.2.** Within the main method of WordCount, instantiate a new TopologyBuilder:

```
TopologyBuilder builder = new TopologyBuilder();
```
**6.3.** Add the RandomSentenceSpout to the topology with a parallelism hint of 5:

```
builder.setSpout("spout", new RandomSentenceSpout(), 5);
```
6.4. Add the *SplitSentenceBolt* to the topology with a parallelism hint of 8. Assign the "spout" as its input, using a shuffle grouping:

```
builder.setBolt("split", 
                  new SplitSentenceBolt(), 
                  8).shuffleGrouping("spout");
```
**6.5.** Add the WordCountBolt to the topology with a parallelism hint of 12. Assign the "split" bolt as its input, and use a fields grouping on the "word" field:

```
builder.setBolt("count", 
                  new WordCountBolt(),
```
#### **12).fieldsGrouping("split", new Fields("word"));**

**6.6.** Instantiate a Config object. Set the maximum task parallelism to 3 and the number of workers to 3:

```
Config conf = new Config();
conf.setDebug(true);
conf.setMaxTaskParallelism(3);
conf.setNumWorkers(3);
```
Setting debug to true will allow you to view the word counts in the log files.

**6.7.** Submit the topology using the stormSubmitter class:

**StormSubmitter.submitTopology("word-count", conf, builder.createTopology());**

**6.8.** Add a try/catch block around the method call above.

**6.9.** Save your changes to WordCount.java.

#### **Step 7:** Build the JAR

**7.1.** Right-click on the WordCount project and select Run As  $\rightarrow$  Gradle Build.

**7.2.** In the Edit Configuration dialog, type in "clean" and "build" in the list of Gradle Tasks, as shown here:

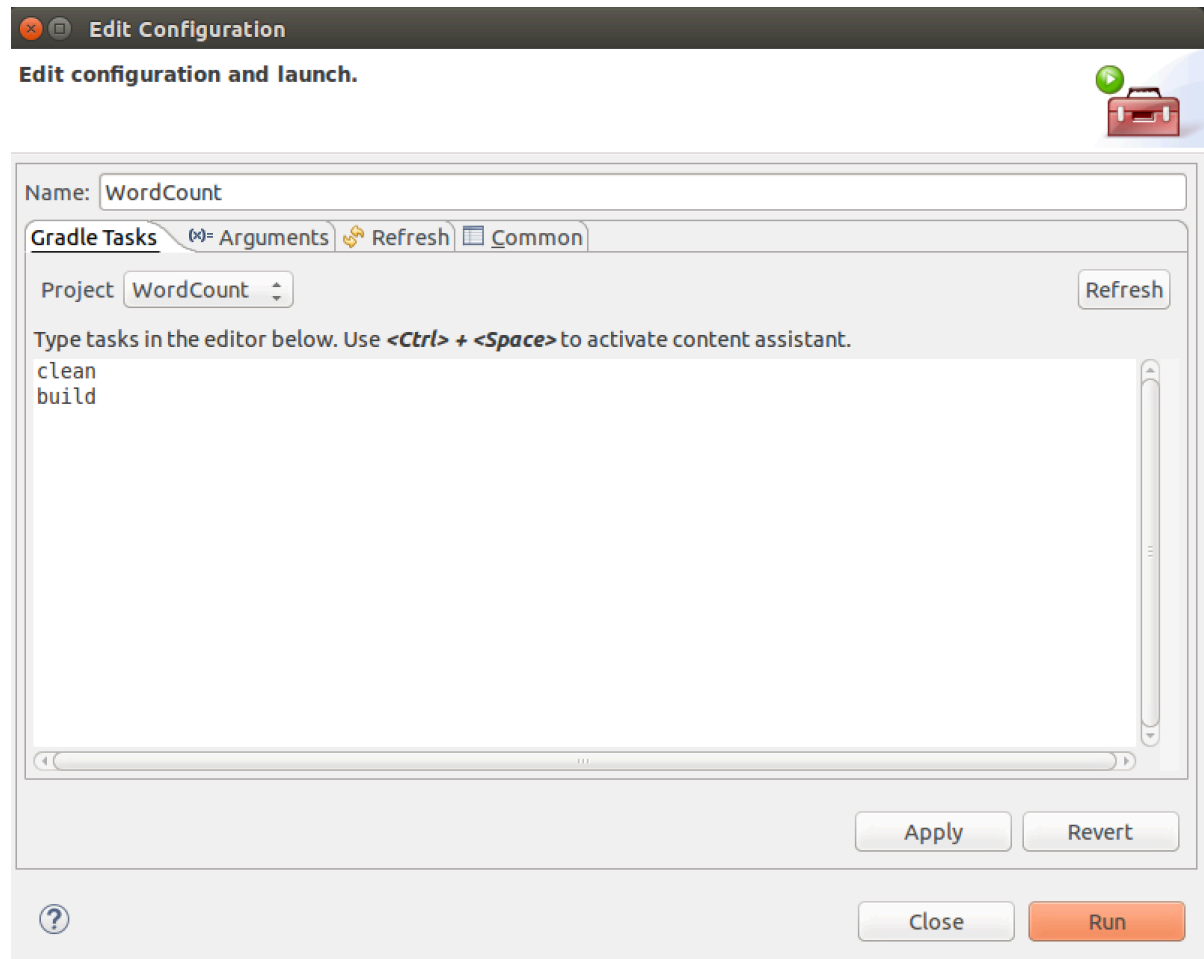

**7.3.** Click the Run button to clean and build the project. Make sure the WordCount project builds successfully.

#### **Step 8:** Start the Topology

**8.1.** Open a Terminal window and change to the WordCount project folder:

#### **# cd ~/storm/workspace/WordCount**

**8.2.** Run the program by entering the following command all on a single line:

#### **# storm jar storm-wordcount.jar wordcount.WordCount**

**Step 9:** Verify the Topology is Running

- **9.1.** Point your Web browser to http://localhost:8080/
- **9.2.** You should see the Storm UI and your word-count topology listed as ACTIVE:

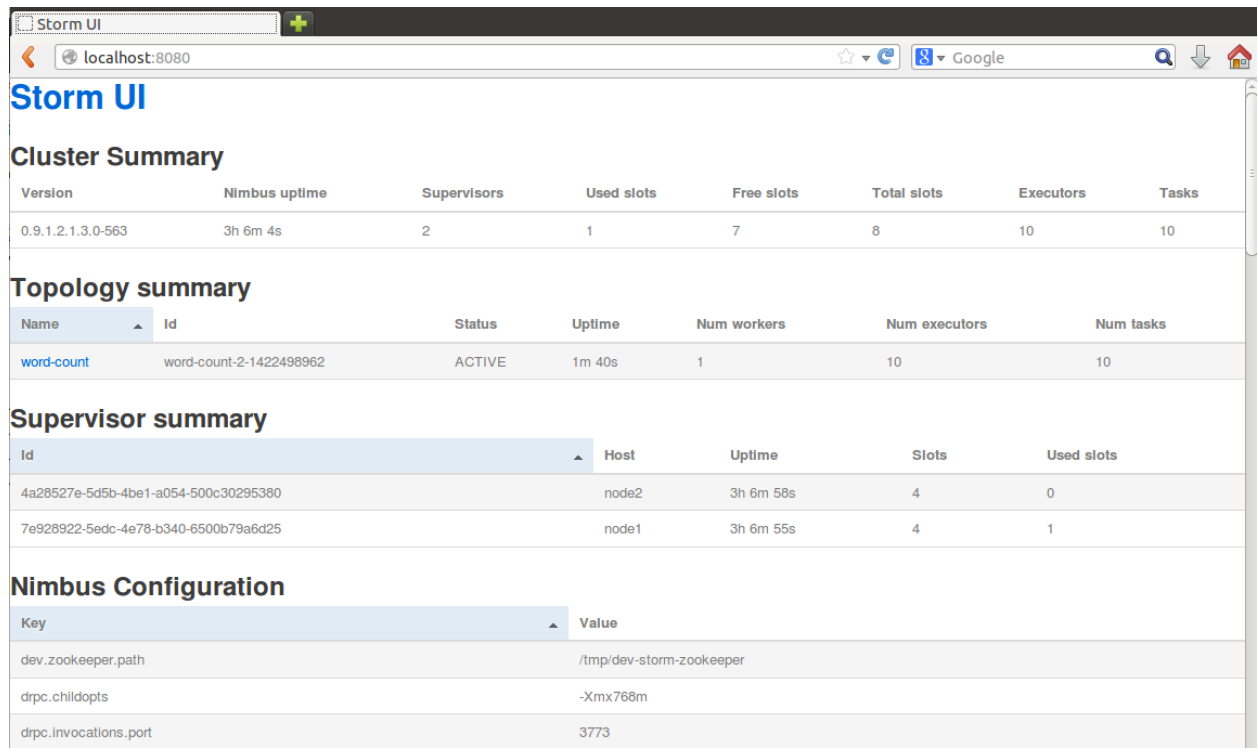

**9.3.** Click on the **word-count** link to view the **Topology Summary** page for your wordcount topology:

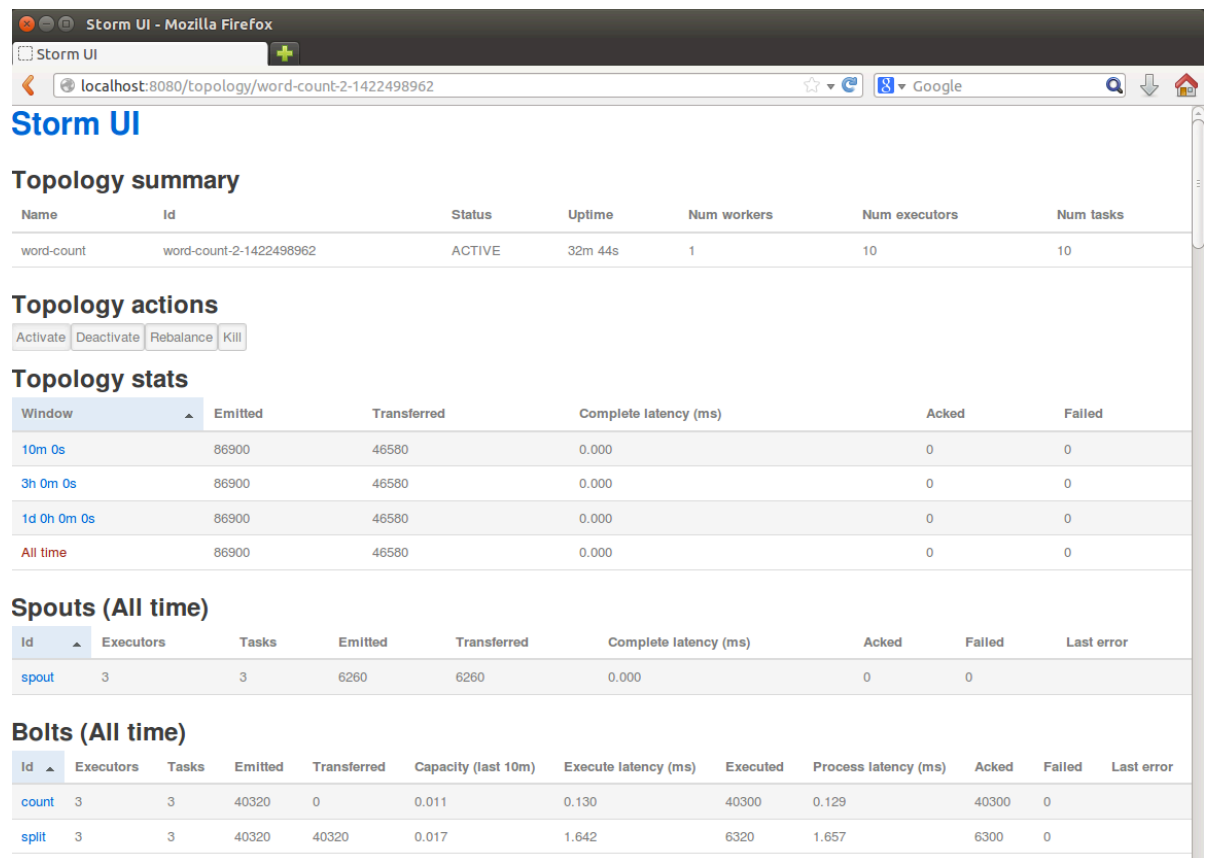

**9.4.** Notice your spout and bolts appear on the summary page. Click on their links to view the details of the "spout", and also the "count" and "split" bolts.

**Step 10:** View the Word Counts

**10.1.** Your **WordCount** topology does not output any results to HDFS, but it does display the words being counted in the log files. To view the log files, start by clicking on the word-count topology from the main Storm UI page.

**10.2.** Second, click on the "count" bolt to view the **Component Summary** page for the bolt.

**10.3.** At the bottom of the "count" summary page, notice the port number is a link in the Executors section, and there are three executors. Click on any of the port numbers to view the corresponding log file.

**10.4.** Look carefully at the output in the log file. Notice that the emitted values are logged, so you will see entries like the following:

**[INFO] Emitting: count default [two, 4149] [INFO] Emitting: count default [keeps, 3911] [INFO] Emitting: count default [and, 8067] [INFO] Emitting: count default [away, 3911]**

**10.5.** Browse some of the other log files from the other executors, which will contain similar entries.

**Step 11:** Kill the Topology

**11.1.** There are two ways to kill a topology. In the Storm UI, you can click on the "Kill" button on the Topology Summary page. Or, you run the following command from the terminal:

#### **# storm kill word-count**

**11.2.** Refresh the Storm UI page, and you should no longer see the word-count topology.

**Result:** Congratulations, you have just written your first Storm application. Your word-count topology did not output any data to HDFS (or any destination), but you will learn how to accomplish that in future labs.

# **Lab: Using Storm Multilang Support**

### **Use a Python bolt in a Storm topology**

**Table 3.** About this Lab

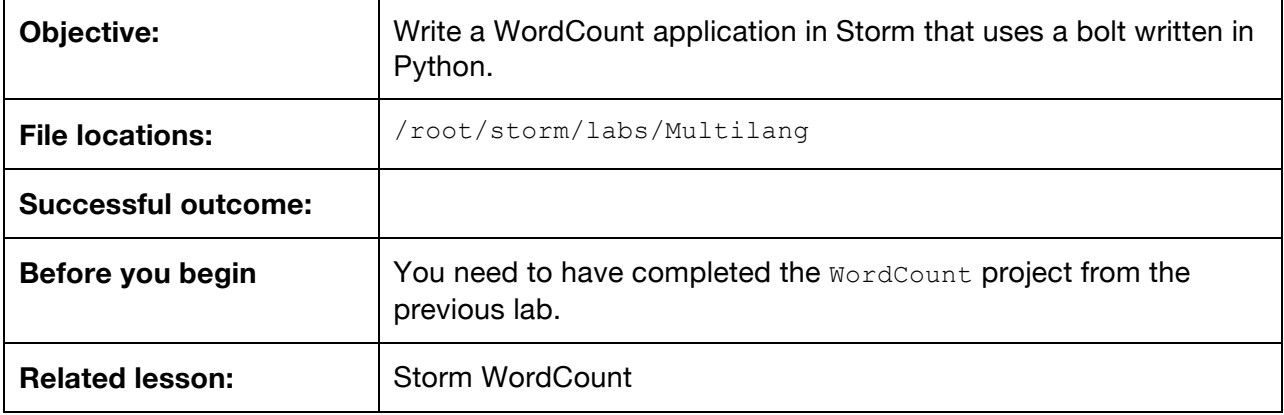

#### **Perform the following steps:**

**Step 1:** Write a Python Bolt

**1.1.** The Python code has been written for you. You just need to add it to the Eclipse project. Right-click on the **WordCount** project folder and select New -> Source Folder.

**1.2.** Name the folder src/multilang/resources:

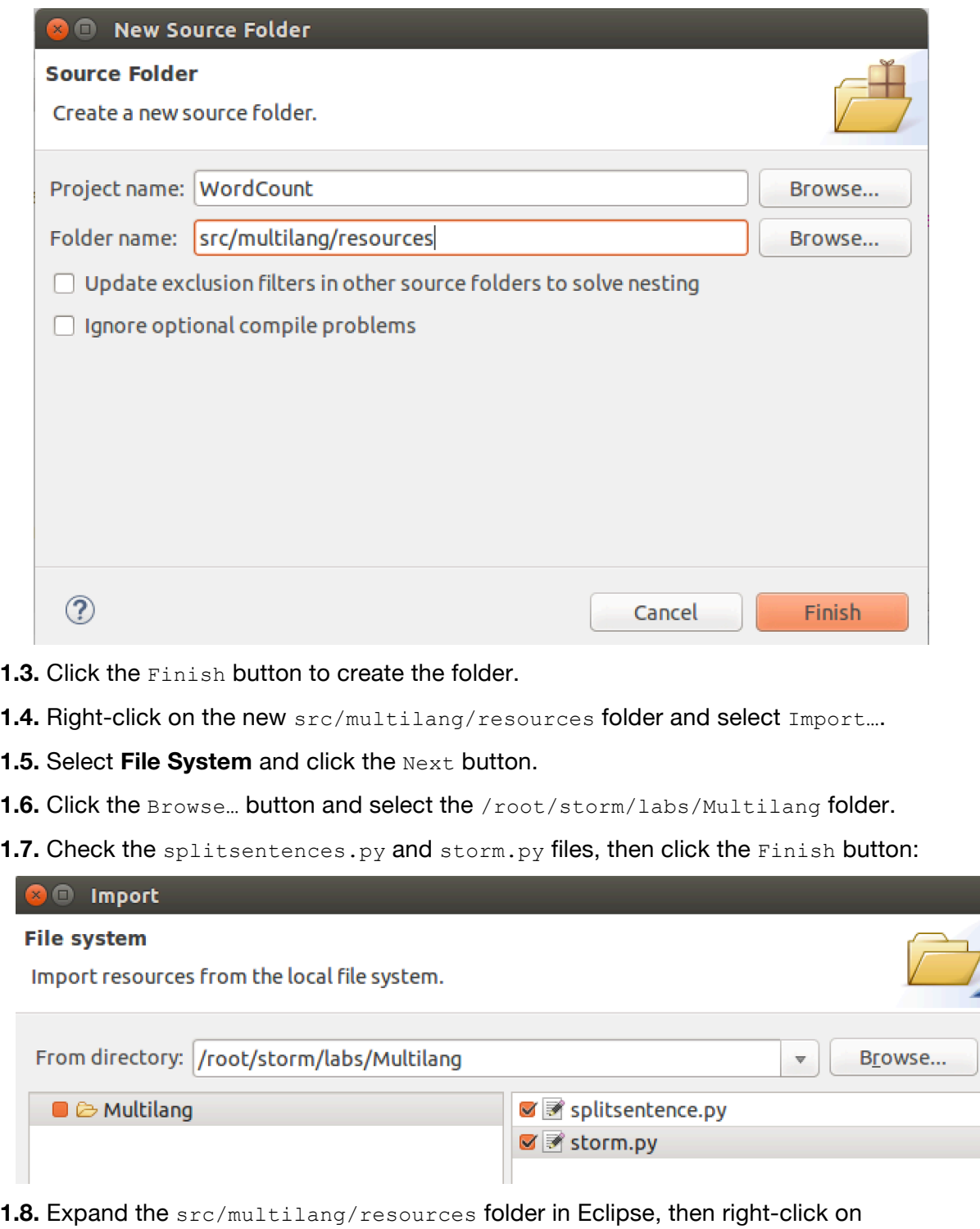

splitsentences.py and select Open With -> Text Editor to view the script:

#### **import storm**

**class SplitSentenceBolt(storm.BasicBolt):**

```
 def process(self, tup):
     words = tup.values[0].split(" ")
     for word in words:
         storm.emit([word])
```
**SplitSentenceBolt().run()**

**1.9.** Notice the code defines a Python class named splitSentenceBolt which contains a process function that splits a line of text into words using a space as a delimiter.

#### **Step 2:** Define a ShellBolt

**2.1.** Right-click on the wordcount package and select New  $\rightarrow$  Class.

**2.2.** Add a new class named SplitSentencePythonBolt that extends ShellBolt and implements IRichBolt, as shown below:

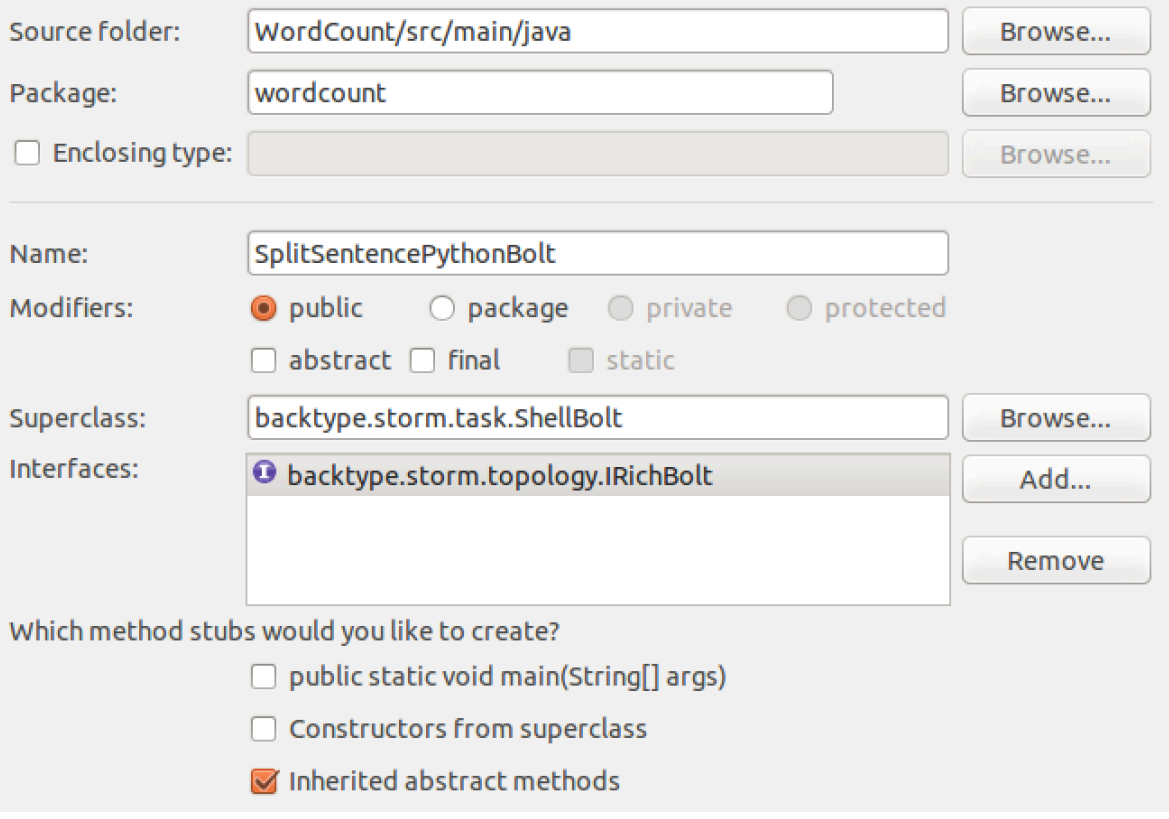

**2.3.** In the declareOutputFields method, declare a single field named "word":

```
declarer.declare(new Fields("word"));
```
**2.4.** Add a no-argument constructor that passes the Python script name to the parent constructor:

```
public SplitSentencePythonBolt() {
        super("python", "splitsentence.py");
}
```
**2.5.** Save your changes to SplitSentencePythonBolt.java.

**Step 3:** Copy the WordCount Class

**3.1.** The WordCount class only needs a couple of minor changes, so you will use it as a starting point for configuring the ShellBolt. Click on WordCount.java in the **Project Explorer** view of Eclipse and press **Ctrl+c** to copy it.

**3.2.** Press **Ctrl+v** to paste the file and a "**Name Conflict**" dialog window appears. Change the name to MultilangWordCount:

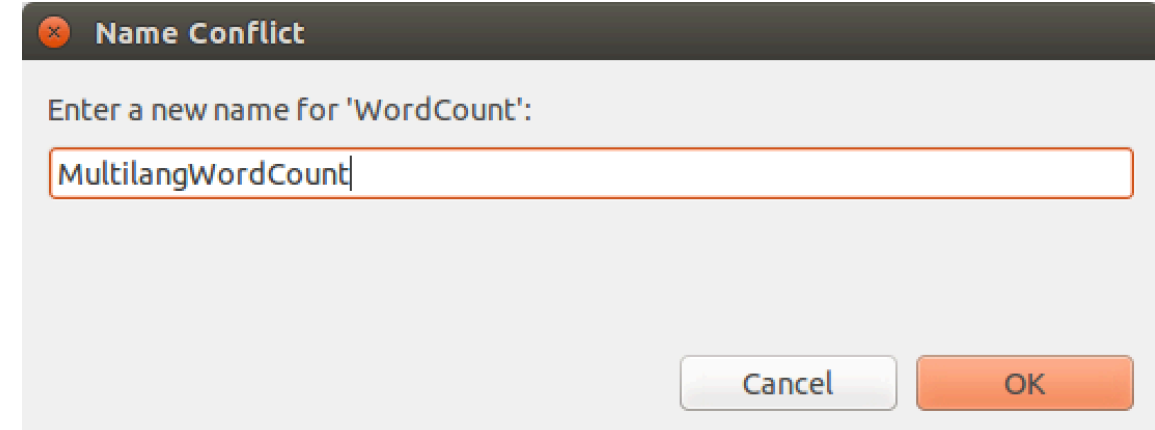

**3.3.** Press  $OK$  to close the dialog.

**3.4.** Double-click on MultilangWordCount.java to open the file in the Eclipse editor.

#### **Step 4: Configure the ShellBolt**

**4.1.** Within the main method of MultilangWordCount, change the SplitSentenceBolt to a SplitSentencePythonBolt.

4.2. In the call to submitTopology, change the name of the topology from "word-count" to "multilang-word-count".

**4.3. Save your changes to MultilangWordCount.java.** 

#### **Step 5:** Run the Topology

**5.1.** Right-click on the **WordCount** project and select Run As  $\rightarrow$  Gradle Build to rebuild the JAR file.

**5.2.** Run the Storm JAR with the following command:

**# storm jar storm-wordcount.jar wordcount.MultilangWordCount**

#### **Step 6:** Verify the Topology

**6.1.** Go to the Storm UI and verify that the multilang-word-count topology is ACTIVE.

**6.2.** View the log files of the "count" bolt to verify that it is processing words and keeping track of their count.

**Step 7:** Kill the Topology

**7.1.** When you are done verifying that the topology is running successfully, kill it.

**Result:** In this lab, you deployed a Storm topology that uses a bolt written in Python.

# **Lab: Processing Log Files**

### **Write a Storm topology**

**Table 4.** About this Lab

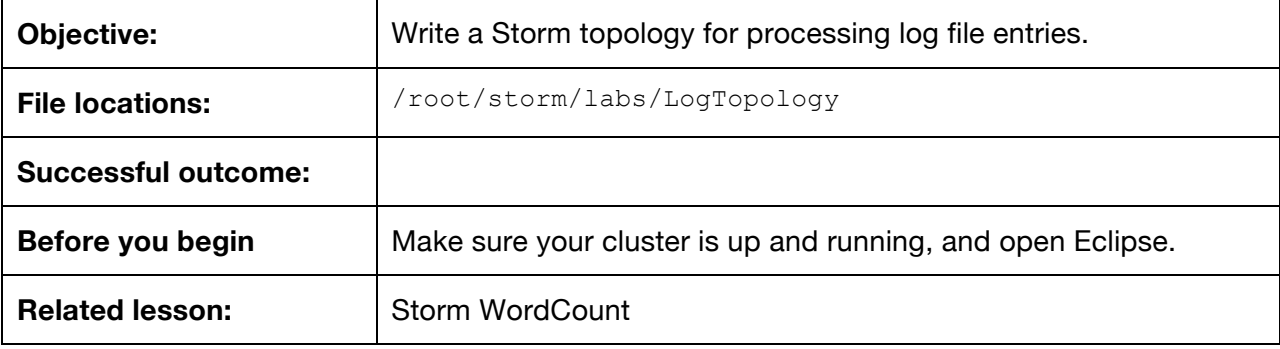

#### **Perform the following steps:**

**Step 1:** Locate the Eclipse Project

**1.1.** Open Eclipse. You should see a project named **LogTopology**.

**1.2.** Notice the project contains a package named **log** and a spout named **LogFileSpout** that is written for you. View the code of the **LogFileSpout** class. Notice it reads in and then emits the lines of text from a given file.

**1.3.** Put the file **~/storm/labs/LogTopology/node1.log** into HDFS into the /user/root folder:

**# hadoop fs -put ~/storm/labs/LogTopology/node1.log /user/root/**

**Step 2: Write the LogSplitterBolt** 

**2.1.** Add a new class named **LogSplitterBolt** to the **log** package that extends **BaseBasicBolt**.

**2.2.** The lines of text emitted from the LogFileSpout will look like the following (all on a single line):

**2015-01-05 03:10:02,163 INFO impl.MetricsSinkAdapter (MetricsSinkAdapter.java:start(195)) - Sink ganglia started**

**2.3.** Write the **LogSplitterBolt** so that it emits three values: the date, log level, and message. You will need to split the incoming line of text into these three values. HINT: The date is the first 24 characters; then you can split the remaining text on the first whitespace (because the log level will not have any spaces in it). The following code might help:

```
String date = input.getString(0).substring(0, 23);
String errormessage = input.getString(0).substring(24);
String [] words = errormessage.split("\\s+");
collector.emit(new Values(date, words[0], words[1]));
```
**Step 3:** Write the LogFilter Bolt

**3.1.** Write a bolt called LogFilterBolt that filters the log message given a log level. You will need to add a field to the class that stores the log level being searched, and add a constructor that initializes that field. The bolt should only emit the messages that match the given filter.

For example, if the search string is "WARN", then the **LogFilterBolt** should only emit messages of type WARN, and only the message (not the date or log level).

**Step 4:** Build the Topology

**4.1.** Write a class named **LogTopology** that contains the **main** method to build the Storm topology. Build the topology using the **LogFileSpout**, and then attach the **LogSplitterBolt** and then the **LogFilterBolt**. Create a **LogFileSpout** that reads the log entries from **node1.log**. Pass in the file **"hdfs://namenode:8020/user/root/node1.log"** in the **LogFileSpout** constructor.

Use "WARN" as the log level filter.

**4.2.** Run the topology locally (as opposed to on the cluster):

```
LocalCluster cluster = new LocalCluster();
         cluster.submitTopology("logfilter", conf, builder.createTopology());
```
**Step 5:** Run the Topology in Eclipse

**5.1.** Right-click on the LogToplogy class and select **Run As -> Java Application**. You should see the output in the Eclipse Console window.

**Step 6:** Verify the Output

**6.1.** Scroll through the output and make sure your logs are being filtered properly. Add **System.out.println** calls to your code if you want to verify the messages being emitted by your bolts.

**Result:** In this lab, you wrote a Storm topology that uses two bolts: one to split a log message into separate strings, and a second that filters the log messages on a given log level. You also saw how to run a Storm topology locally, which is useful when developing and testing a topology.

# **Lab: Integrating Kafka with Storm**

### **Consuming Kafka messages in a Storm Topology**

**Table 5.** About this Lab

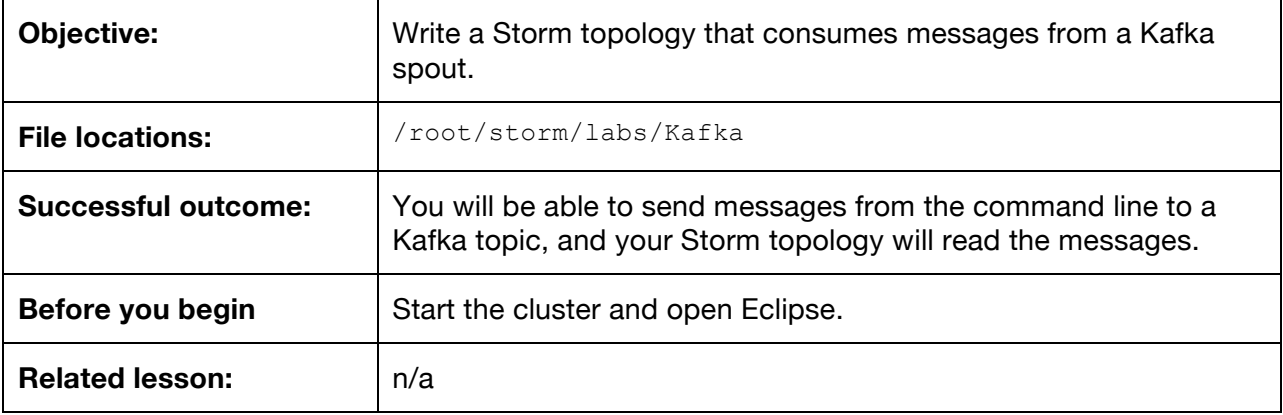

#### **Perform the following steps:**

**Step 1:** SSH onto **node1**

**1.1.** Open a **Terminal** window.

**1.2.** A Kafka server is already running on **node1** of your cluster. SSH onto **node1**:

```
# ssh node1
```
The password is **hadoop**.

#### **Step 2:** Define a Topic

**2.1.** Use the **kafka-topics.sh** script (which is in the **PATH** of **node1**) to create a new topic named **my\_topic**. ZooKeeper is running on **namenode:2181**. Use a replication factor of 1, and also use 1 partition.

**2.2.** Use the **--list** option of **kafka-topics.sh** to verify your topic was created successfully.

#### **Step 3:** Test the Topic

**3.1.** Run the following command, which allows you to send messages to a topic from the console:

**# kafka-console-producer.sh --broker-list localhost:9092 --topic my\_topic**

**3.2.** Type in some text and hit **Enter**. Each line of text you enter sends a message to **my\_topic**.

**3.3.** Hit **Ctrl+c** to stop the process.

**3.4.** To consume your messages, run the following program:

**# kafka-console-consumer.sh --zookeeper namenode:2181 --topic my\_topic \ --from-beginning**

**3.5.** You should see the messages that you typed in previously.

**3.6.** Hit **Ctrl+c** to stop the process.

#### **Step 4:** Open the Eclipse Project

**4.1.** Locate the **Kafka** project in Eclipse. Notice it contains a package named **kafka** and two classes: **KafkaTopology** and SimpleBolt.

**Step 5:** Create a KafkaSpout

**5.1.** Open the file **KafkaTopology.java**.

**5.2.** Within the **main** method, create a new **KafkaSpout** object. You will need a **ZkHosts** object for **"namenode:2181"**. The name of the topic is "**my\_topic**", and use "**/my\_topic**" for the ZooKeeper location for storing the offset. Use any string you want for the topic ID.

#### **Step 6:** Create a Topology

**6.1.** Instantiate a new **TopologyBuilder** object.

**6.2.** Add your **KafkaSpout** object to the topology. Give it the name "**my\_topic\_spout**" and set the number of tasks to 1.

**6.3.** Add a new **SimpleBolt** object to the topology named "**simplebolt**".

#### **Step 7:** Create a **LocalCluster**

**7.1.** Instantiate a new **backtype.storm.Config** object.

**7.2.** Instantiate a new **backtype.storm.LocalCluster** object.

**7.3.** Submit your topology to the **LocalCluster** object, which will run the code locally instead of on a cluster.

#### **7.4.** Save your changes to **KafkaTopology.java**.

#### **Step 8:** Run the Topology

**8.1.** Right-click on **KafkaTopology.java** and select **Run As -> Java Application**. The output should appear in the **Console** tab of Eclipse.

**8.2.** Run the **kafka-console-producer.sh** process and send some messages to **my\_topic**. You should see the messages displayed in the **Console** in Eclipse as they get read by your spout and processed by the **SimpleBolt** object.

**Result:** You Storm topology is consuming messages from a Kafka topic.

# **Lab: Using Trident**

## **Writing a Simple Trident Application**

**Table 6.** About this Lab

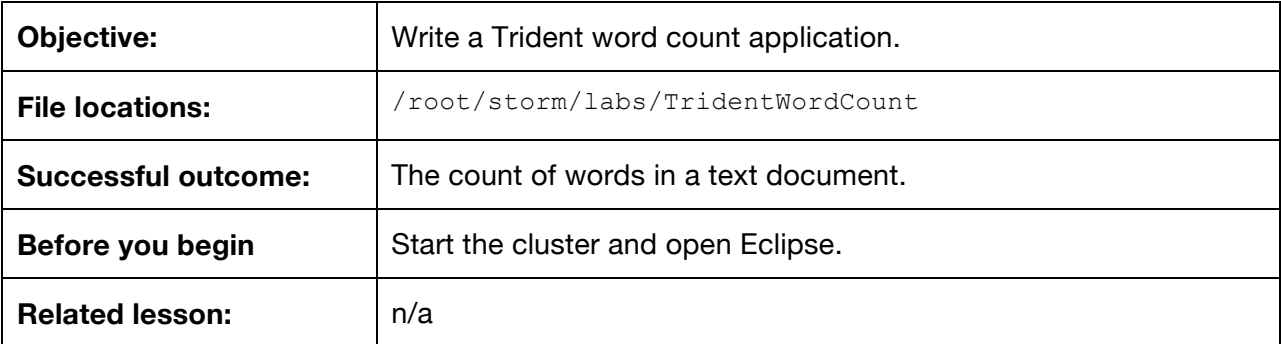

#### **Perform the following steps:**

**Step 1:** Review the Project

**1.1.** Open the **TridentWordCount** project in Eclipse.

**1.2.** Notice a spout named **LineReaderSpout** has been written for you in the **trident** package. This spout reads in a text document and emits each line of text as a tuple.

**Step 2:** Define a Topology

**2.1.** Open **TridentWordCount.java** in the **trident** package.

**2.2.** Within **main**, create a new **Config** object and assign a new property named "**inputFile**" as the name of the file to process. In our example, we will use a simple file that is in the **/root** folder:

```
 Config config = new Config();
 config.put("inputFile", "/root/install_course.sh");
```
**2.3.** Instantiate a new **LineReaderSpout** object.

**2.4.** Instantiate a new **TridentTopology** object.

**2.5.** Attach the **LineReaderSpout** object as a stream to the topology.

**2.6.** Use the **each** operation to split the incoming lines of text into words.

**2.7.** Use the **groupBy** operation to group the result by word.

**2.8.** Use the **aggregate** operation with a new **Count** object to count the number of values in each group.

**2.9.** Use the each operation with a new **Debug** instance to display the result of each word counted:

**.each(new Fields("word","count"), new Debug())**

Your Trident topology should now be complete.

**Step 3:** Submit the Topology

**3.1.** Instantiate a **LocalCluster** object and submit your Trident topology along with the **Config** object.

**Step 4: Run the Application** 

**4.1.** Save your changes to **TridentWordCount.java**.

**4.2.** Run **TridentWordCount** as a Java application from within Eclipse.

**4.3.** Watch the output in the Console window. The application should start successfully, but it may take a minute or so for the actual word counts to be displayed.

**Result**: Your Trident topology should output the word count of the given text input file.

# **Lab: Using Trident with Kafka**

### **Writing a Trident Toplogy that uses Kafka**

**Table 7.** About this Lab

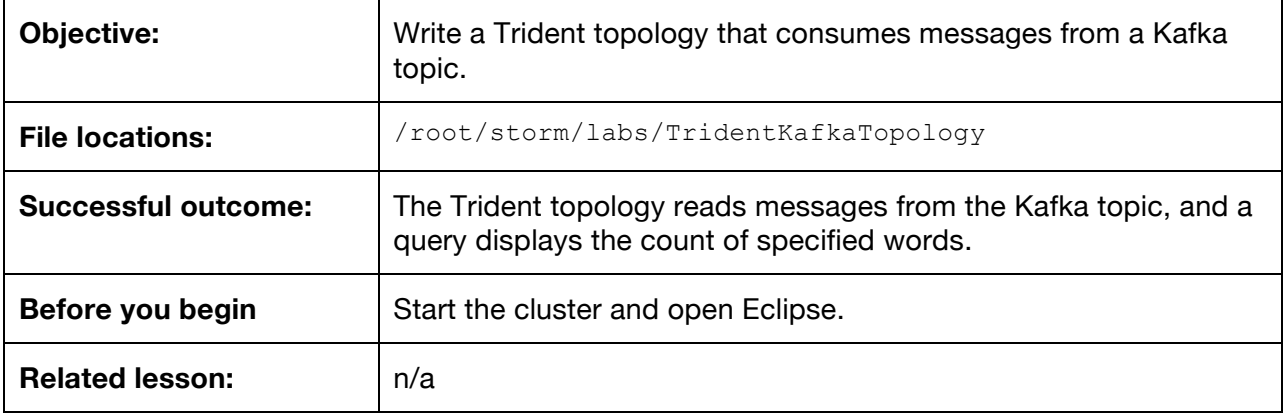

#### **Perform the following steps:**

**Step 1:** Import the Project

**1.1.** Open the **TridentKafkaTopology** project in Eclipse.

**1.2.** Open the file **SentenceProducer.java** in the **kafka** package.

**1.3.** Notice the **SentenceProducer** application publishes the same sentences 10,000 times to a topic named "**sentences**".

#### **Step 2:** Define the Topic

**2.1.** From a Terminal window, define a new topic named **sentences** using the ZooKeeper instance on **namenode:2181**. Use 1 for the replication factor and the number of partitions.

**Step 3:** Publish Messages to the Topic

**3.1.** In Eclipse, run the **SentenceProducer** application by right-clicking on **SentenceProducer.java** and selecting **Run As -> Java Application**. (There is no output, so just check the Console for any error messages.)

**Step 4: Configure the TridentKafkaConfig Instance** 

**4.1.** Open **TridentKafkaWordCount.java**.

**4.2.** Locate the static **buildTopology** method. Notice there is a comment showing where to add your new code for this lab.

**4.3.** Instantiate a new **TridentKafkaConfig** object. Use **namenode:2181** for the **ZkHosts**, and the name of the topic is "**sentences**".

**4.4.** Set the scheme of the **TridentKafkaConfig** object to a new **StringScheme**:

**spoutConfig.scheme = new SchemeAsMultiScheme(new StringScheme());**

**4.5.** Set the **forceFromStart** property to **true**:

```
spoutConfig.forceFromStart = true;
```
**4.6.** Instantiate a new **TransactionalTridentKafkaSpout** instance, using your **TridentKafkaConfig** instance:

```
TransactionalTridentKafkaSpout kafkaSpout = 
      new TransactionalTridentKafkaSpout(spoutConfig);
```
**Step 5: Configure a TridentTopology** 

**5.1.** Instantiate a new **TridentTopology** instance.

**5.2.** Configure the topology to process the stream from the **kafkaSpout**:

```
TridentState wordCounts = topology.newStream("spout", kafkaSpout)
               .parallelismHint(16)
               .each(new Fields("str"), new Split(), new Fields("word"))
               .groupBy(new Fields("word"))
               .persistentAggregate(new MemoryMapState.Factory(), new Count(), 
new Fields("count"))
               .parallelismHint(16);
```
**5.3.** Now define a distributed query on the word counts, using the **LocalDRPC** reference passed in to the method:

```
topology.newDRPCStream("words", drpc)
            .each(new Fields("args"), new Split(), new Fields("word"))
            .groupBy(new Fields("word"))
            .stateQuery(wordCounts, new Fields("word"), new MapGet(), new 
Fields("count"))
            .each(new Fields("count"), new FilterNull())
            .aggregate(new Fields("count"), new Sum(), new Fields("sum"));
```
**5.4.** Build the topology and return it from the buildTopology method:

```
return topology.build();
```
**5.5.** Save your changes to **TridentKafkaWordCount.java**.

**Step 6:** Submit the Topology

**6.1.** The **main** method is written for you. Notice it invokes the static **buildTopology** method and submits it to a local cluster. Then a **for** loop executes the **LocalDRPC** query 100 times, sleeping for one second inbetween queries.

**6.2.** Right-click on **TridentKafkaWordCount** and select **Run As -> Java Application**.

**6.3.** Check the output in Console. As the query executes, you should its output and the number of occurrences of the strings "good" and "happy".

**6.4.** Feel free to change the words in the query and run the process again to view the count of other words in the stream.

**Result**: You now have a Trident topology processing messages from a Kafka spout.